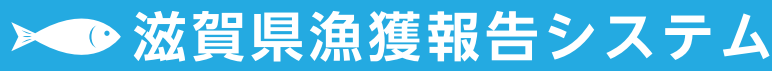

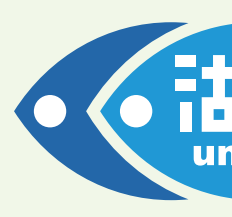

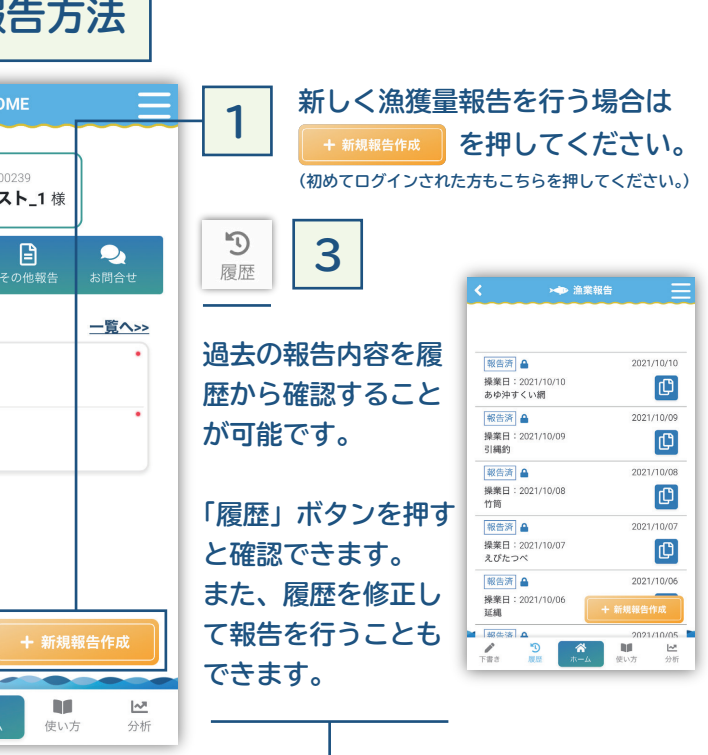

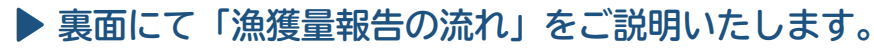

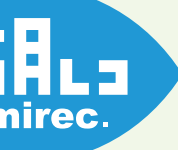

**①画面下「1を押します。** ②ホーム画面に追加 + を押すと アイコンが追加されます。 3ブックマークを追加 1 を押す とブックマークになります。

### ①画面右下メニューボタンを押し ます。 ②ホーム画面に追加 ■ を押すと アイコンが追加されます。 3ブックマークを追加 まを押す とブックマークになります。 **iPhone の場合 Android の場合 富士通らくらくスマホの場合**

**漁獲量の推移をグラフ表示したり、漁獲量の分布を 琵琶湖の地図上に表示するなど、皆様の操業に活用 できる分析機能を備えています。 (順次拡張予定です。)**

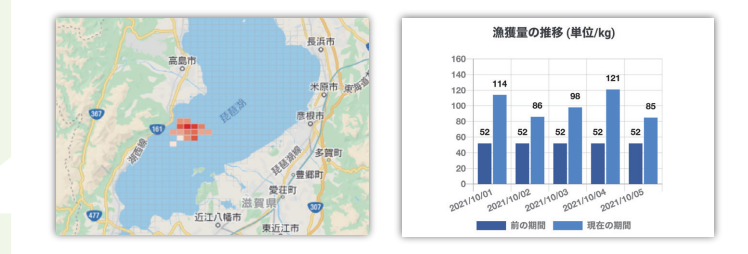

 $\mathbf{F}$ その他報告

> の資源管理措置 (全長 コの資源管理措置 (5~6月末まで採捕

> > <br>!護対策に参加してい

,で繰りしている<br>苗<mark>放流に積極的に参加してい</mark>る 漁場環境保全活動に参加している<br>鮎流通対策に参画し、取り組みを順守してい。 √小型魚等、目的としない漁獲物の再放流に努め

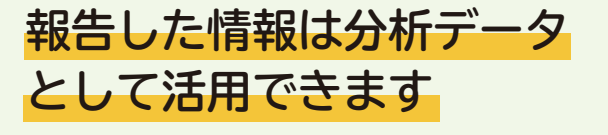

### ①ブックマークボタン 、を押す とブックマークになります。 ②「メニュー」から「ホーム画面 に貼る」を押し、選択していた だくとホーム画面の「よく使う ブックマーク」に登録されます。

## **資源管理の取り組みについても 随時登録できます**

**資源管理措置のほか、漁業生産力の発展につながるひとりひとりの 取り組みについてご報告いただけます。記入された内容は保存され 更新した内容を上書きしていくことが可能です。**

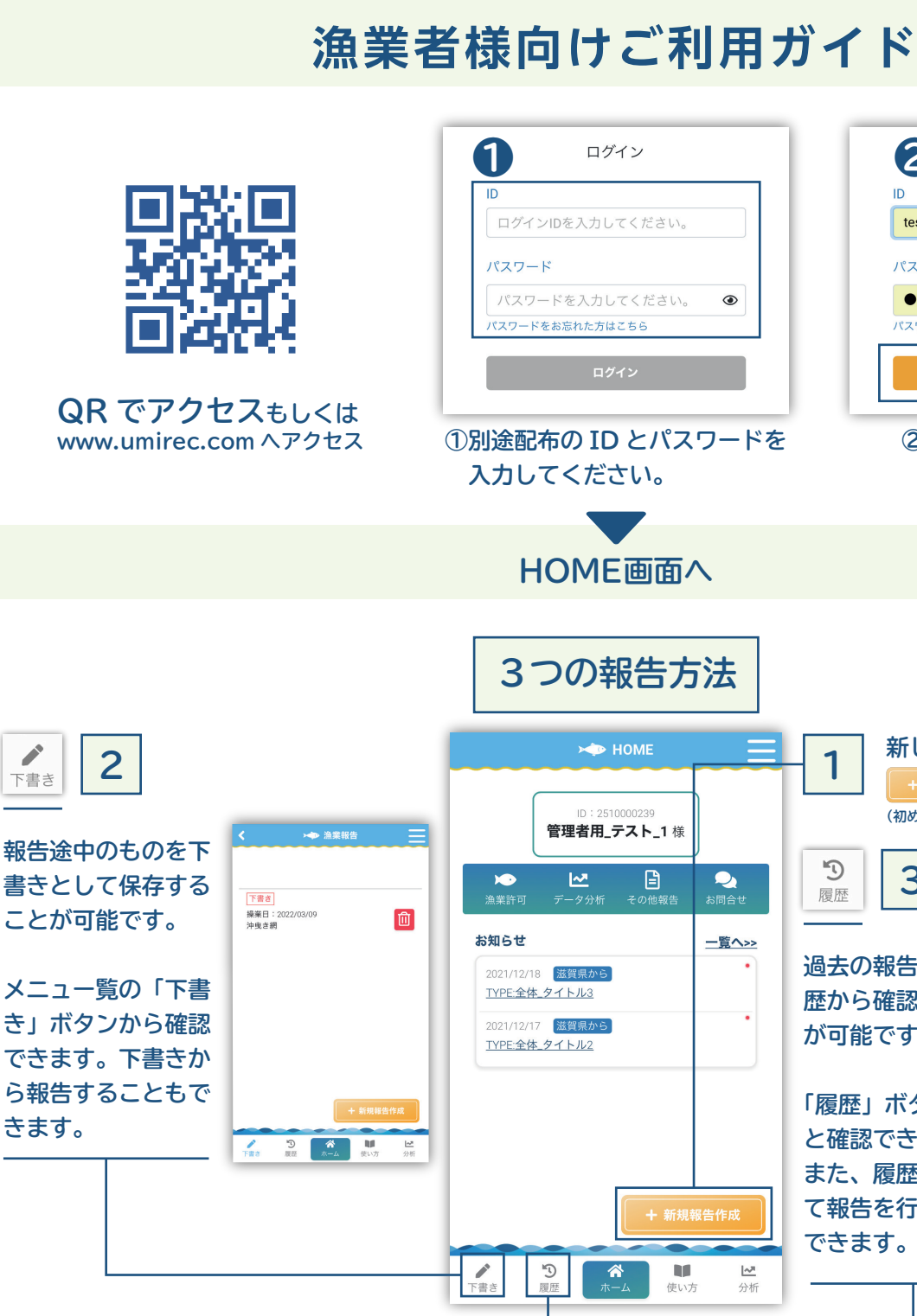

# **便利な操作 ワンポイント**

### **スマホのホーム画面にアイコン作成もしくはブックマークに登録してカンタンに起動しよう ログイン画面に表示されている状態から**

**操業場所報告の地図の操作を知っておくとスムーズに使えます Google マップのスマホ操作を知ることが必要です**

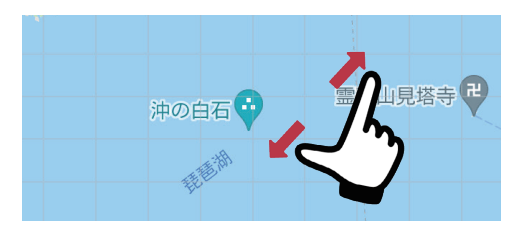

**場所の選択(操業場所の指定)**:1 本指で該当箇所をおします。 もう一度同じ場所を押すと消えます。

**表示位置の移動**:2 本指で地図を押さえた状態でスライドさせます。 **表示サイズの拡大**:2 本指で地図を押さえた状態で外側に広げます。 **表示サイズの縮小**:2 本指で地図を押さえた状態で内側に寄せます。

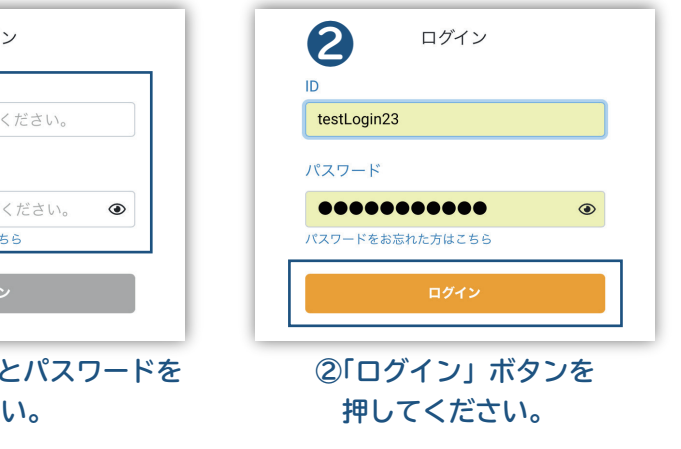

【提供 / 運営】 滋賀県農政水産部水産課 漁政係 アインズ株式会社 〒520-8577 滋賀県大津市京町 4-1-1 TEL 077-528-3872 FAX 077-528-4885

【開発元 / 技術的なご質問は】 マーケティング部デジタル・マーケティング課 TEL 0748-58-5070 FAX 0748-58-5072

右の QR コードで 解説動画もご覧い ただけます。

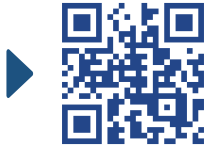

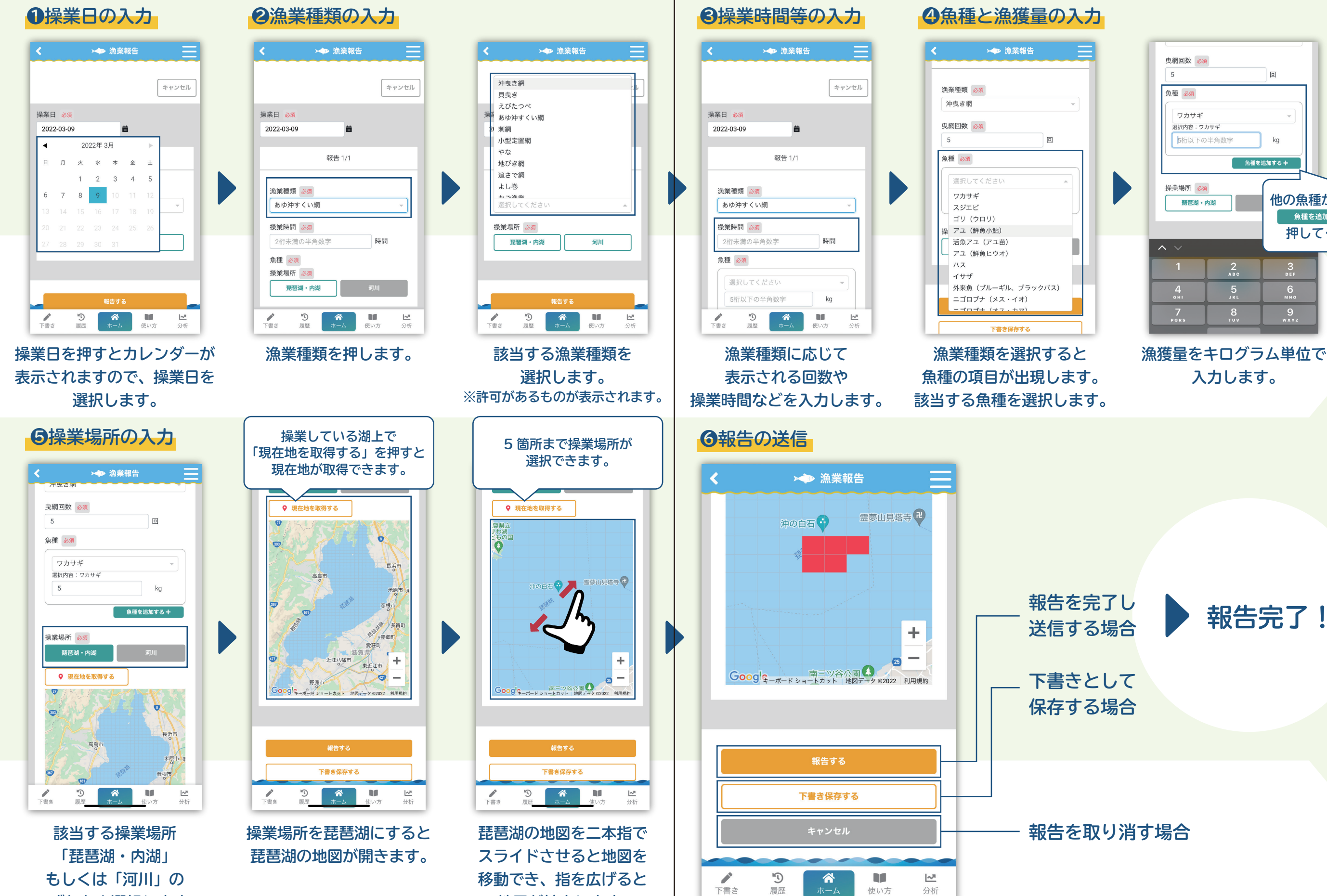

**いずれかを選択します。**

**地図が拡大します。**

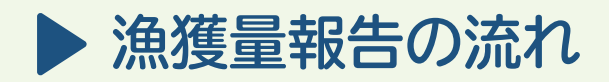

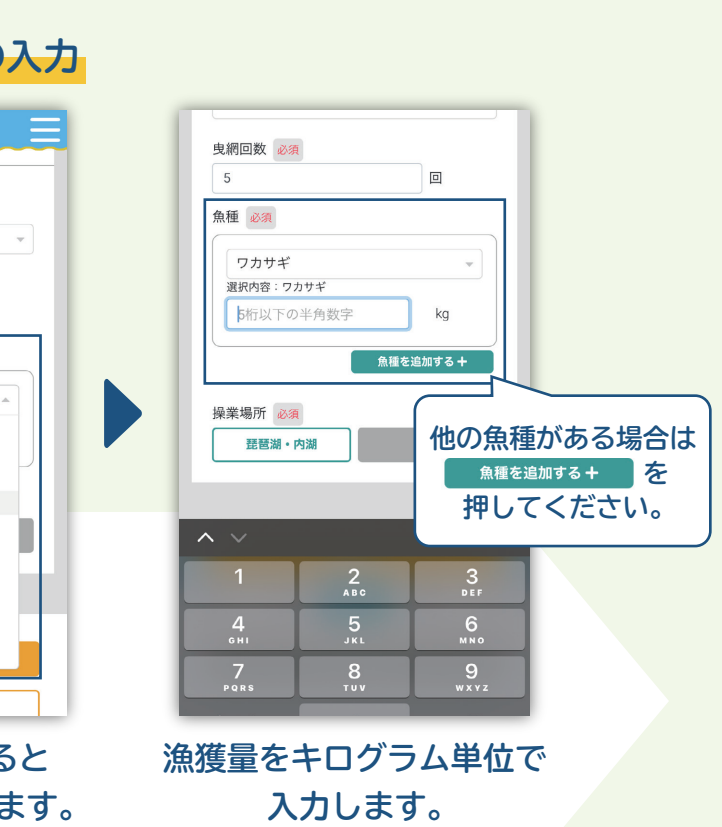